## **Käyttöohje: Rekisteröityminen matkatietojen validointi- ja konvertointipalveluun (VACO) ja palvelun käyttöopas**

Sovelluksen pääkäyttötarkoituksena on hakea liikennepalvelutoimijoiden Finapissa (finap.fi) julkaisemia matkatietoja ja validoida niiden standardinmukaisuus ja ohjeistaa tietojen julkaisijoita tarvittaessa korjaamaan matkatietojen tietosisältöä.

Siirry osoitteeseen validator.fintraffic.fi haluamallasi selaimella

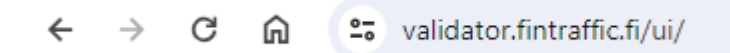

**Mikäli et ole kirjautuneena** Fintraffic ID -palveluun, avautuu kirjautumisikkuna automaattisesti:

Jos sinulla jo on tunnus, seuraa näytön ohjeita ja anna tunnus, salasana ja toinen tunnistautuminen.

**Mikäli olet rekisteröitymässä käyttäjäksi**, toimi seuraavasti:

Valitse Kirjaudu sisään kohdassa "Luo sellainen!" kohdasta "Eikö sinulla ole tiliä?"

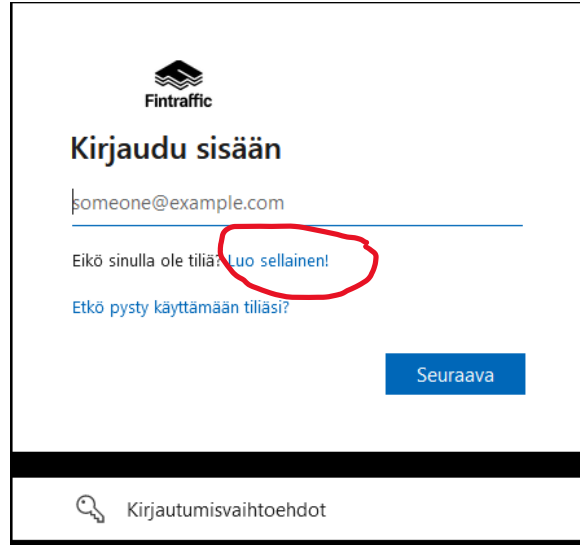

Tässä esimerkissä käytetään Googlen sähköpostia identiteettinä. Voit valita seuraavista vaihtoehdoista:

- Microsoft-tili Microsoftin yksityishenkilöiden palvelut, esim sähköposti outlook.com
- Google Googlen Gmail ja yrityspalvelut
- Sähköpostiosoite Microsoftin M365 palvelu tai mikä tahansa käytössäsi oleva sähköpostiosoite. Tämä on yleensä vaihtoehto, mikäli organisaatiollasi on käytössä M365 palvelut

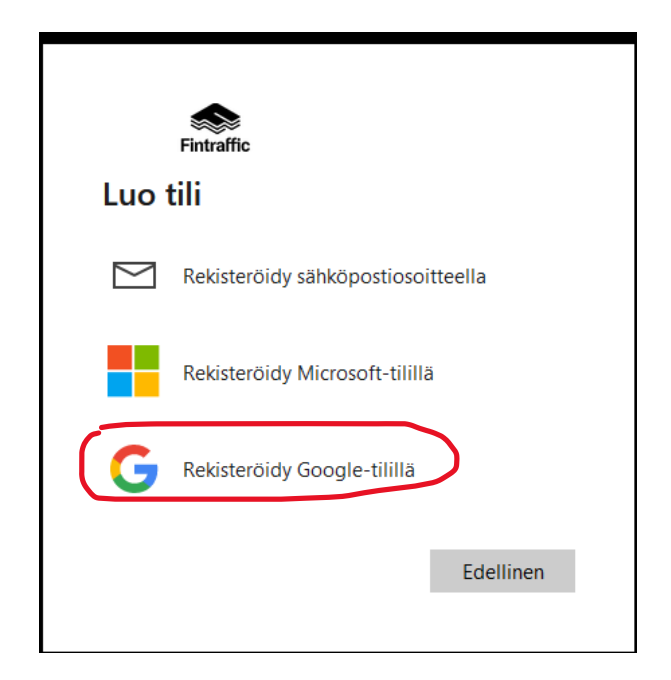

Valitse haluamasi palvelu.

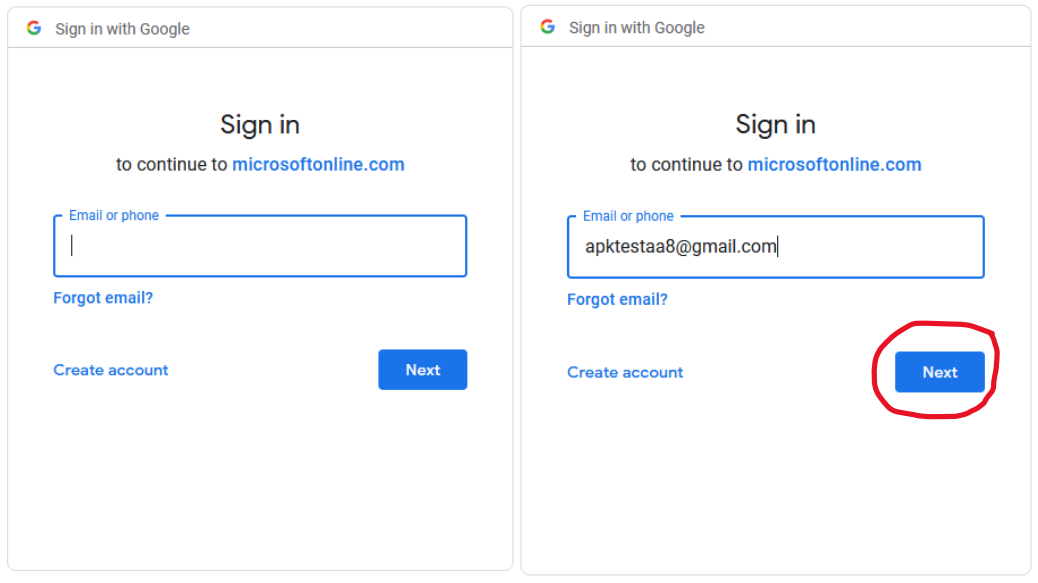

Kirjaudu sisään omalla sähköpostitunnuksella.

Valitse Next (Seuraava)

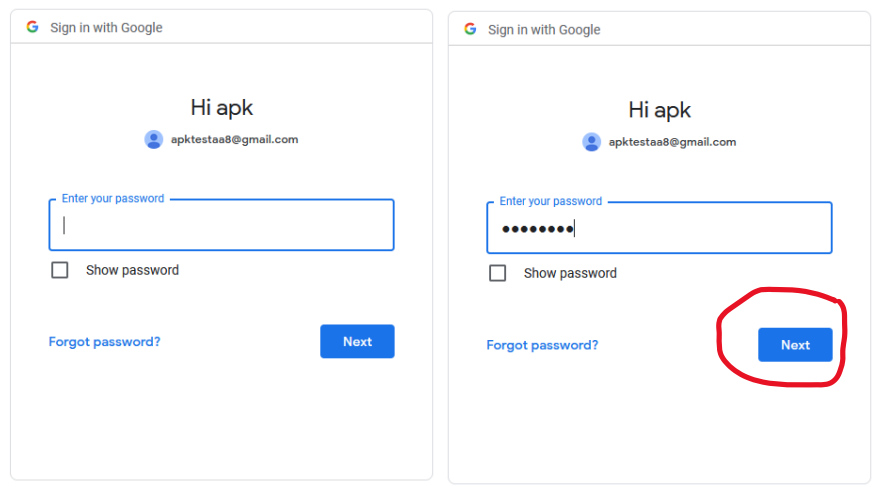

Anna salasanasi ja valitse Next (Seuraava)

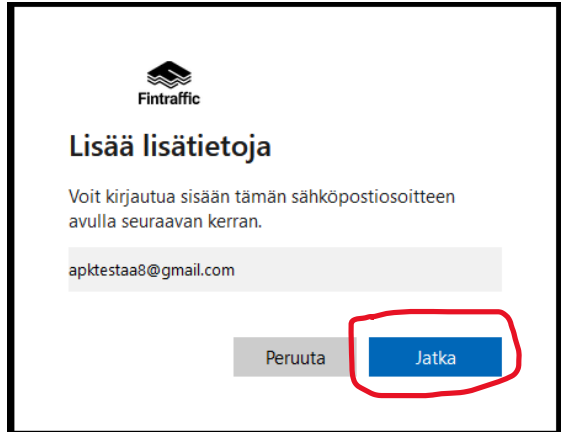

Sähköposti on hyväksytty, valitse Jatka

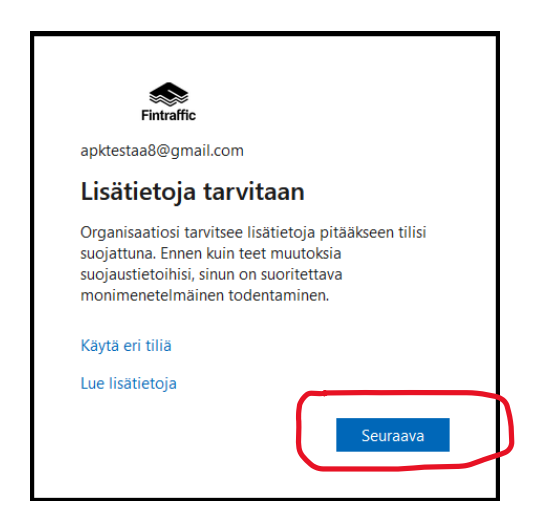

Palvelu ohjaa sinut rekisteröimään valitsemallesi tilille kaksinkertaisen tunnistautumisen (MFA)

Valitse Seuraava

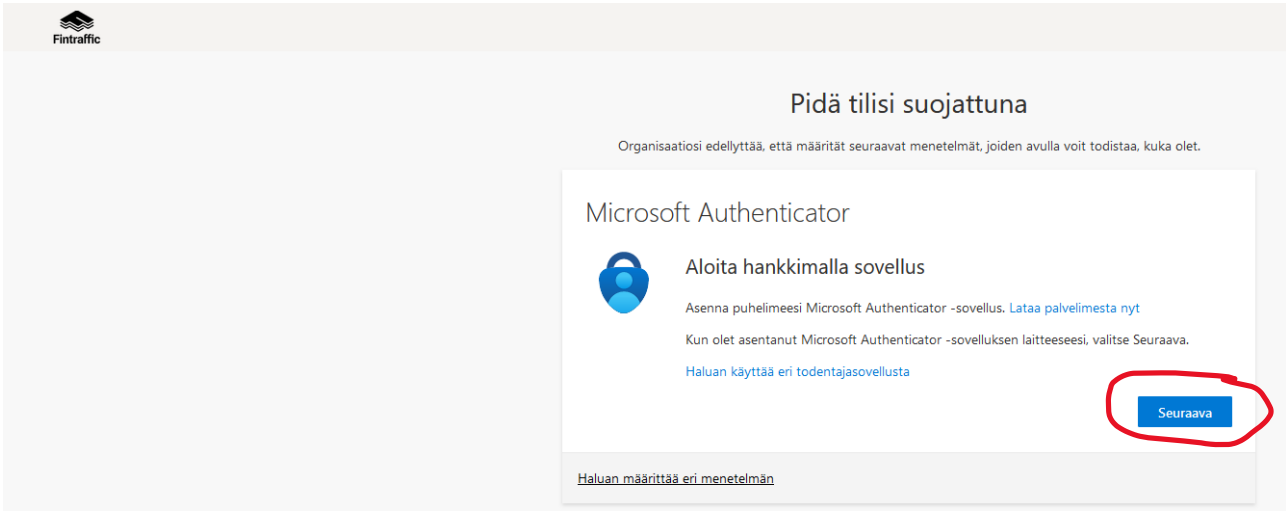

Pääset Microsoftin kahdenkertaisen kirjautumisen laitteen rekisteröintiin.

**Huomio, sinulla tulee olla mobiililaitteelle asennettuna Microsoft Authenticator voidaksesi rekisteröityä**. Authenticator sovelluksen voit ladata puhelimillesi Googlen ja Applen sovelluskaupoista maksutta. Lataa sovellus tässä vaiheessa ennen kuin jatkat.

Valitse Seuraava

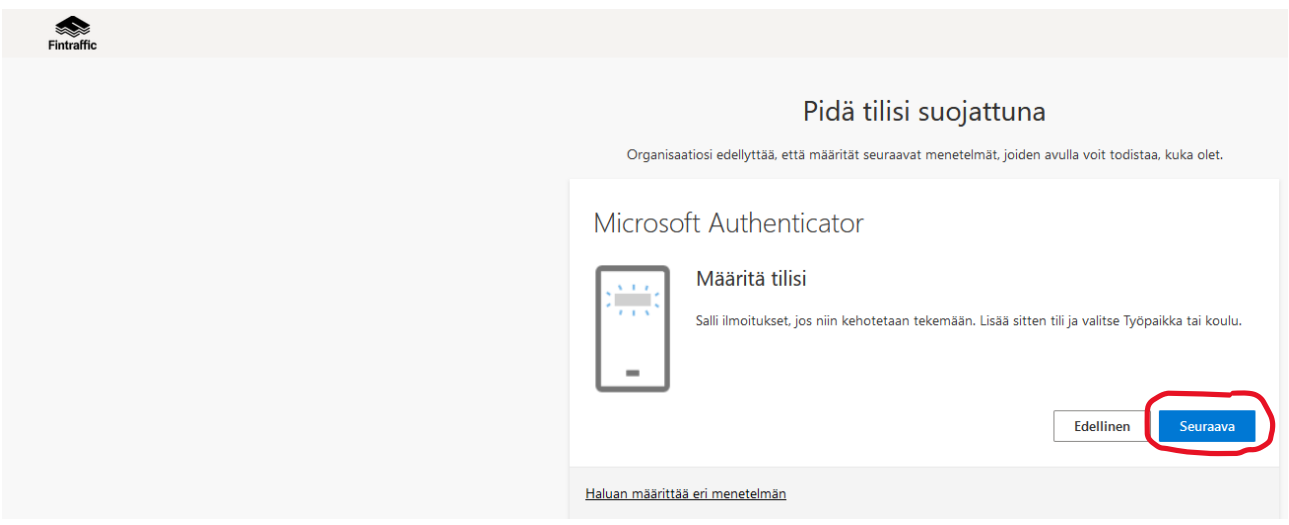

Valitse Seuraava

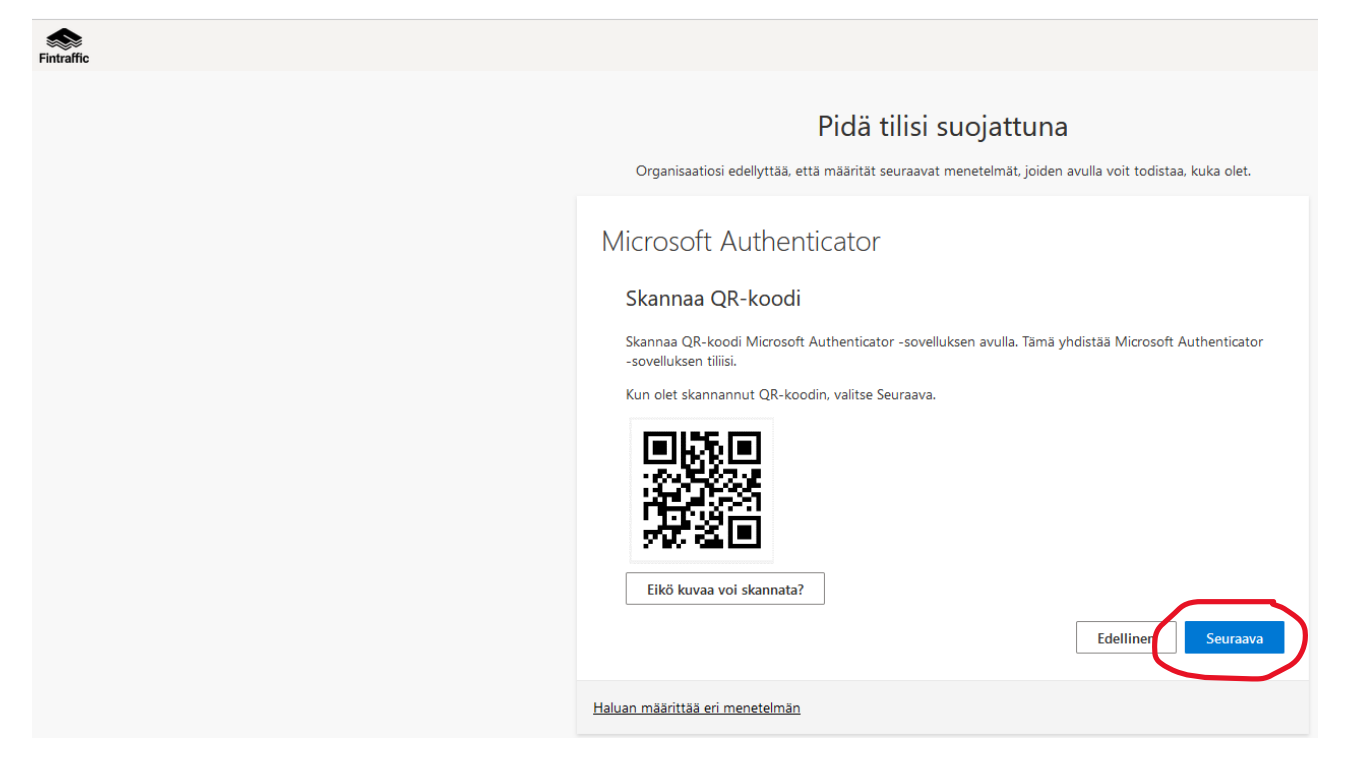

Avaa Authenticator mobiililaitteesta ja Skannaa QR-koodi (kohdasta "Vahvistetut tunnukset"). Seuraa Authenticator-sovelluksen ohjeita.

Kun tili on rekisteröity, valitse seuraava

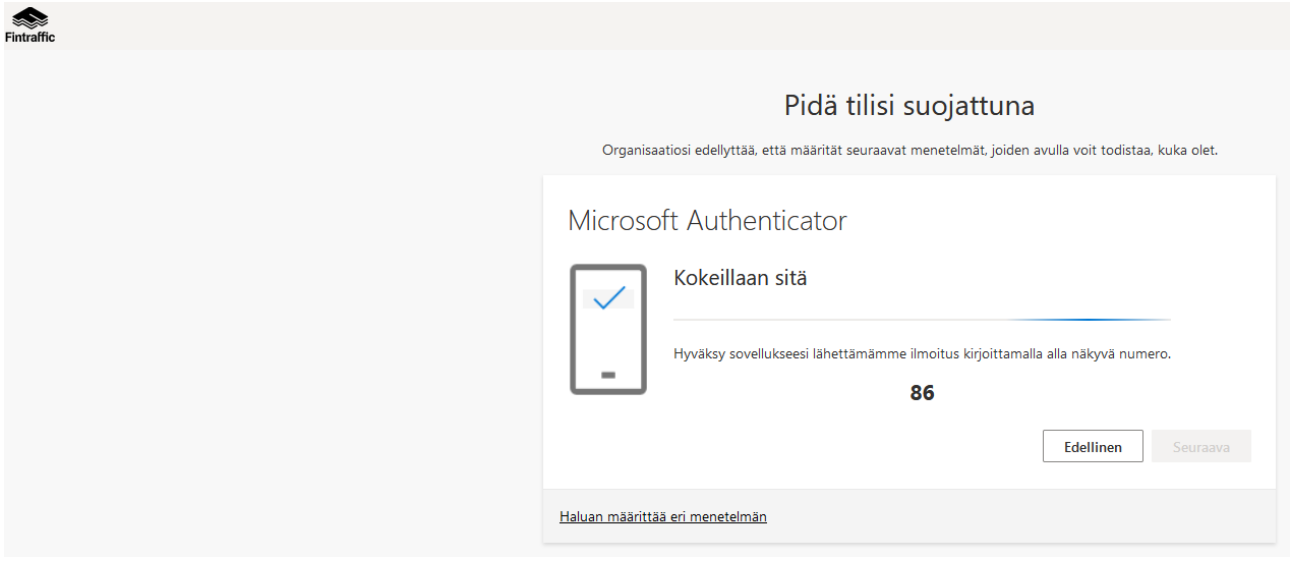

Saat kirjautumisen varmistustiedon Authenticatoriin

Näppäile saamasi numero Authenticatoriin

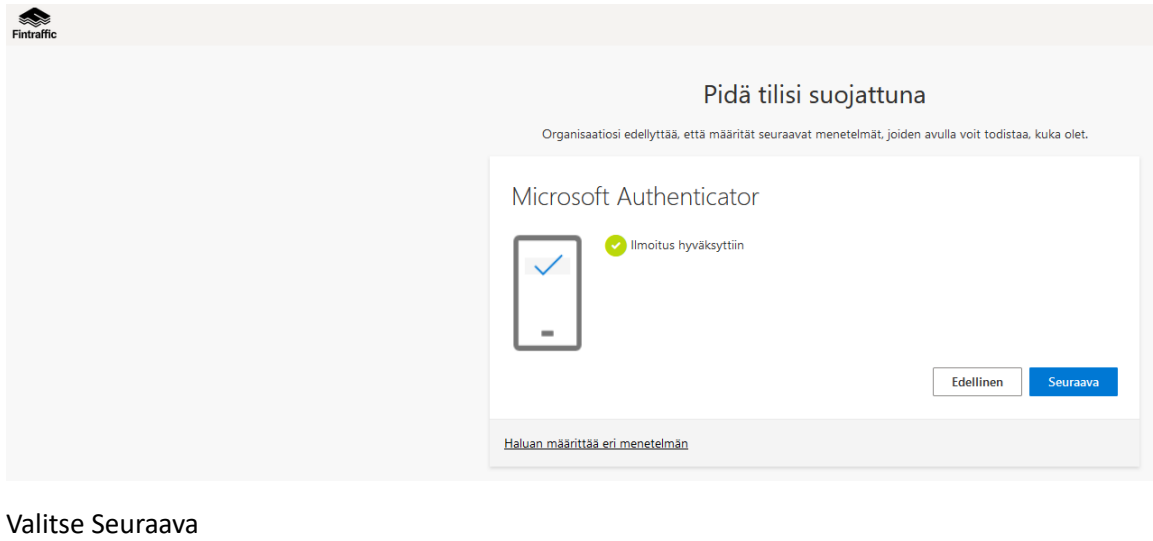

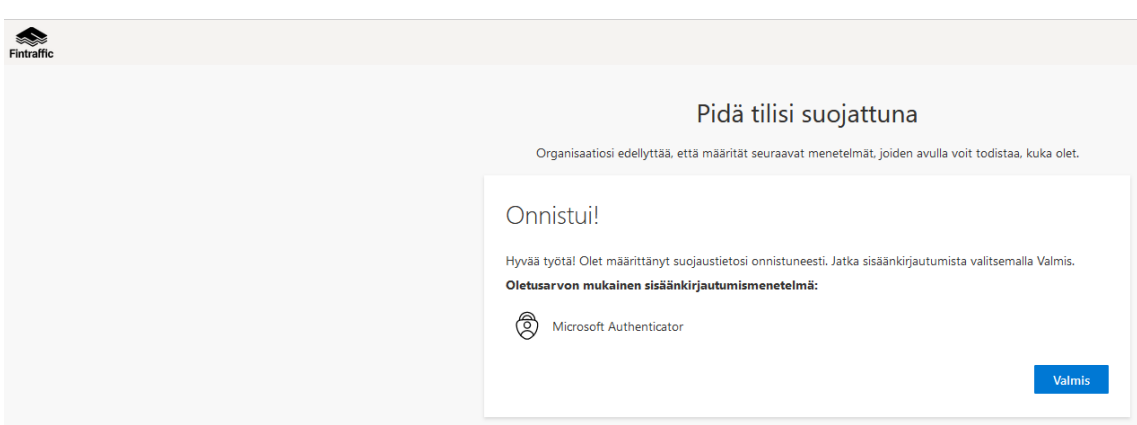

Ja olet valmis

Olet nyt kirjautunut ja rekisteröitynyt VACO:on Fintraffic ID tunnuksilla

#### **SOVELLUSKOHTAINEN OHJE (VACO)**

VACO on tarkoitettu ensisijaisesti liikennepalvelutoimijoiden, kuten joukkoliikenneoperaattoreiden ja liikenteen tietojärjestelmätoimittajien käyttöön, mutta tuettujen aineistojen oikeellisuuden tarkastusta ja aineistokonvertointeja voi tehdä kuka tahansa rekisteröitynyt käyttäjä. Sovellus tuottaa automaattisesti raportoinnit niin validointituloksista kuin mahdollisista tietojen konvertoinneista (GTFS ja NeTEx). Sovelluksella on mahdollisuus myös tehdä manuaalisia validointeja tuotetuissa matkatietostandardeissa. Validoinnit perustuvat ulkoisiin sääntökirjastoihin, joiden tuottamisesta vastaavat<https://mobilitydata.org/> ja [https://entur.no/.](https://entur.no/)

Sovelluksen päänäkymässä voi navigoida pikavalintojen kautta "Omiin datajulkaisuihin" tai NeTEx /GTFS muotoisen datan testausnäkymään "Testaa tietosi" valintojen kautta. Vastaavat valinnat löydät myös valkoisen yläpalkin kautta kohdasta "Omat palvelut". Takaisin sovelluksen etusivulle pääset aina valitsemalla valkeasta palkista "VACO".

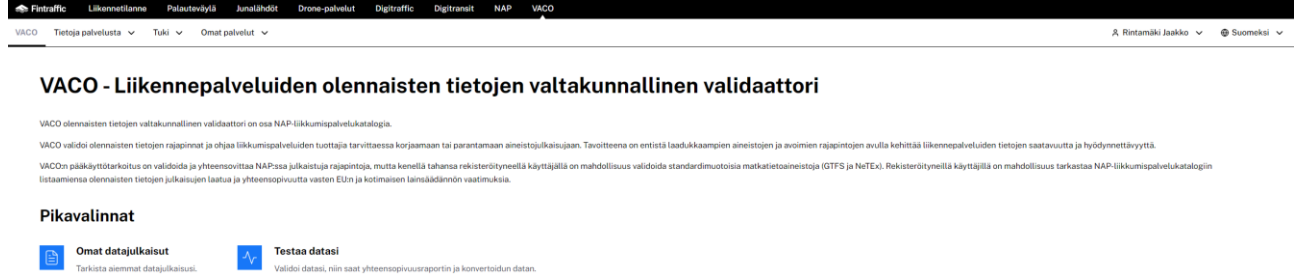

**Omissa datajulkaisuissa** näet kaikki matkatietojesi datapaketit, joita sovellus on validoinut tai on validoimassa. Datajulkaisunäkymästä pystyt suodattamaan monipuolisella tavalla haluamiasi datapaketteja, siirtymään tarkastelemaan datajulkaisua tarkemmin esimerkiksi niissä tapauksissa, joissa matkatietojulkaisut sisältävät virheitä, varoituksia tai tiedonantoja.

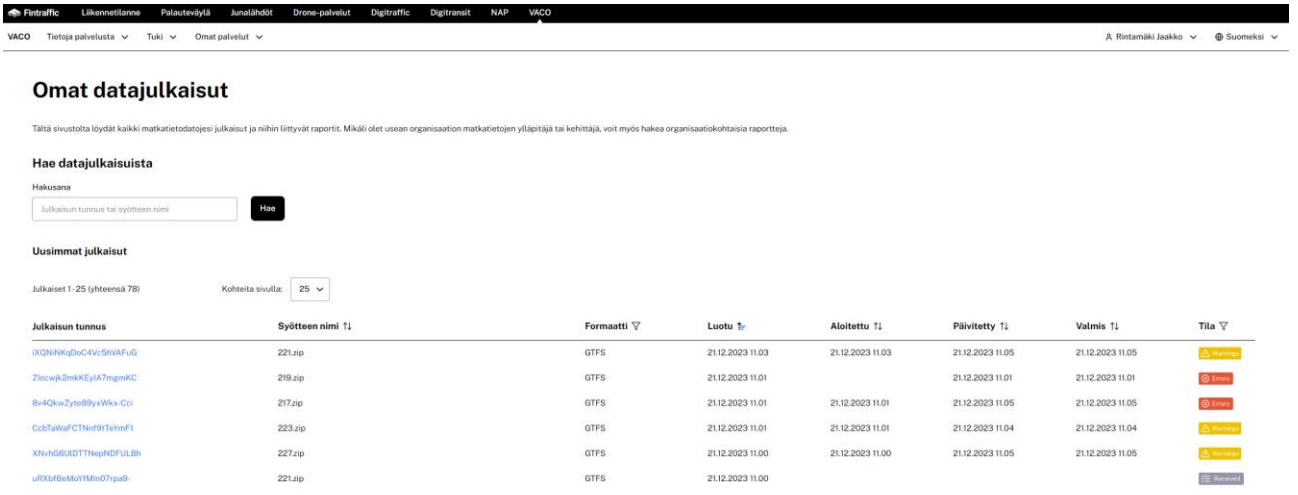

Datajulkaisun tulosraportissa näet yksittäisen matkatietojulkaisun raportin mahdollisten huomautusten kanssa. Raportissa olevien huomioiden kokonaismäärän näkymistä on käyttöliittymässä rajoitettu käytettävyyden parantamiseksi, mutta saat raportin ladattua kokonaisuudessaan "Datajulkaisun tulosraportin" alalaidasta.

Tulosraportissa huomioi erityisesti validoinnin havaitsemat virheet/errors tason tiedot. Näiden korjaaminen on ensisijaista, sillä virheet aineistossa viestivät siitä, että julkaisemasi matkatieto on rikkinäistä ja ei näin täytä julkaisuvaatimuksia.

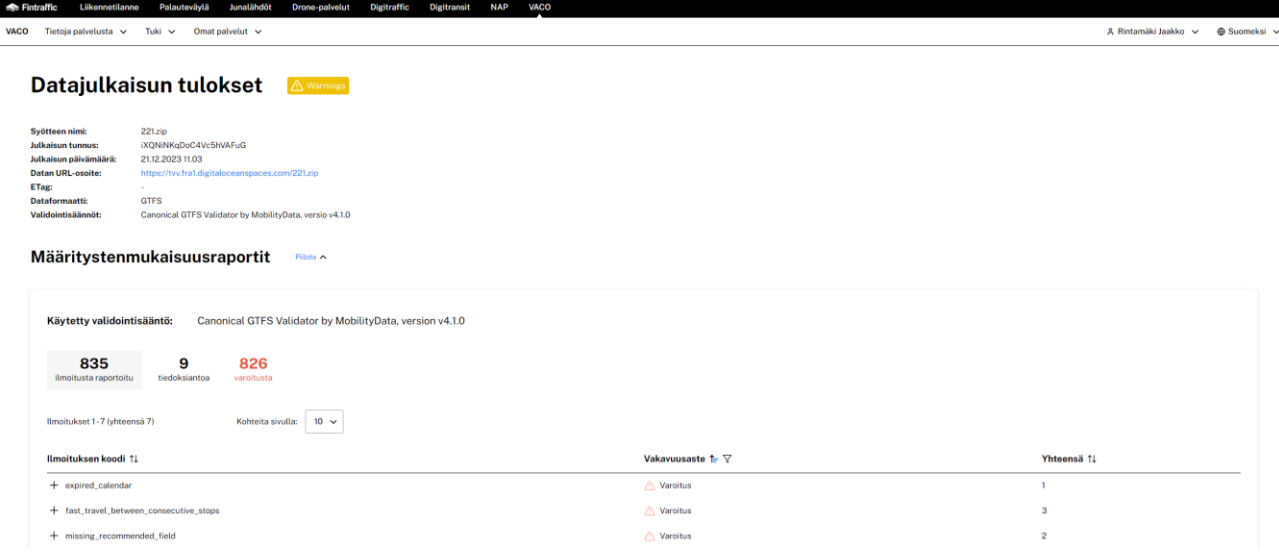

Validointiraportti on mahdollista ladata kokonaisuudessaan tulossivun alalaidasta. Raporttia on joko HTML tai JSON muotoinen. Näitä pystyt tarkastelemaan nettiselaimella tai esimerkiksi ilmaisella Notepad+ ohjelmalla.

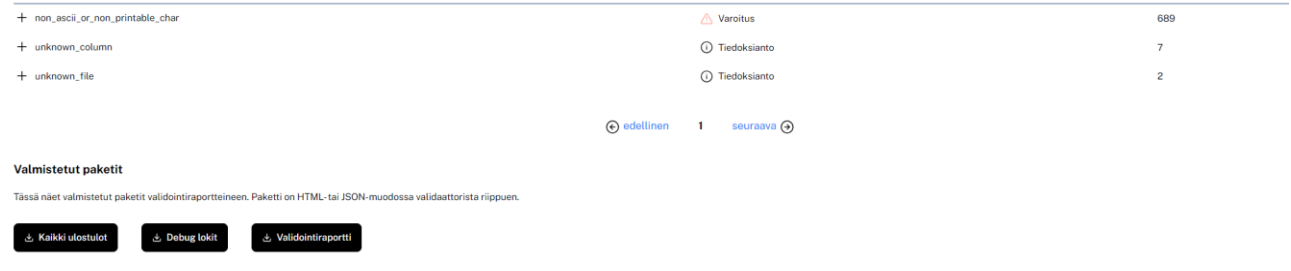

Sovelluksella voi testata GTFS ja NeTEx julkaisun manuaalisesti valinnalla "Testaa ja validoi matkatietojulkaisusi". Nimeämällä syöte ja valitsemalla data formaatti pystyt nopeasti tarkastelemaan operatiivisten tai vaikka tuotantotestissä olevien aineistojesi oikeellisuutta ja laatua. Manuaalitestauksella tehtyjä aineistoja ei tallenneta tai julkaista, mutta testeistä tallentuu sinulle validointiraportti myöhempää käyttöä varten.

#### Testaa ja validoi matkatietojulkaisusi

Tällä sivulla olevaa validaattoria voit käyttää standardinuotoisen natkatiedon valdointin. Tällä hekellä valdaattori tukee NeTEx Nordic ja GTFS muotoisia julkaisuja. Muista julkaisuja. Muista matkatietoi aina ensisjaisesti

#### Luo syöte

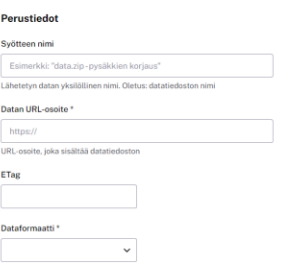

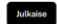

### **Rekisteröityminen/Liittyminen organisaation jäseneksi**

Organisaatiokäyttäjillä on mahdollista liittyä osaksi yritystä/organisaatiota. Saman yrityksen käyttäjillä on mahdollisuus nähdä julkaisussa olevien matkatietojen samat validointi- ja konvertointiraportit ja tehdä manuaalisia validointitestejä. Jokaisessa yrityksessä on oltava vähintään yksi ns. adminkäyttäjä, jolla on mahdollisuus kutsua muita käyttäjiä samaan yritykseen/organisaatioon. Organisaation adminkäyttäjien hallintasivut löytyvät osoitteest[a https://id.fintraffic.fi/.](https://id.fintraffic.fi/) Sivuston kautta voi myös pyytää oman organisaation pääkäyttäjää antamaan oikeudet organisaation matkatietojen tarkasteluun. Liittymispyyntöön tarvitset organisaatiosi pääkäyttäjän sähköpostitiedot.

Tämän lisäksi käyttäjillä on mahdollisuus liittyä itse yrityksen/organisaation jäseneksi. Tämä edellyttää, että organisaation käyttäjiä hallinoivan henkilön / henkilöiden sähköpostiosoite on tiedossa. Seuraavassa on kuvattu ohje yrityksen/organisaation jäseneksi liittymiseen.

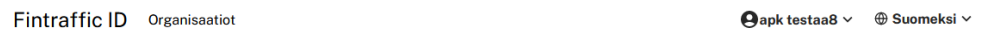

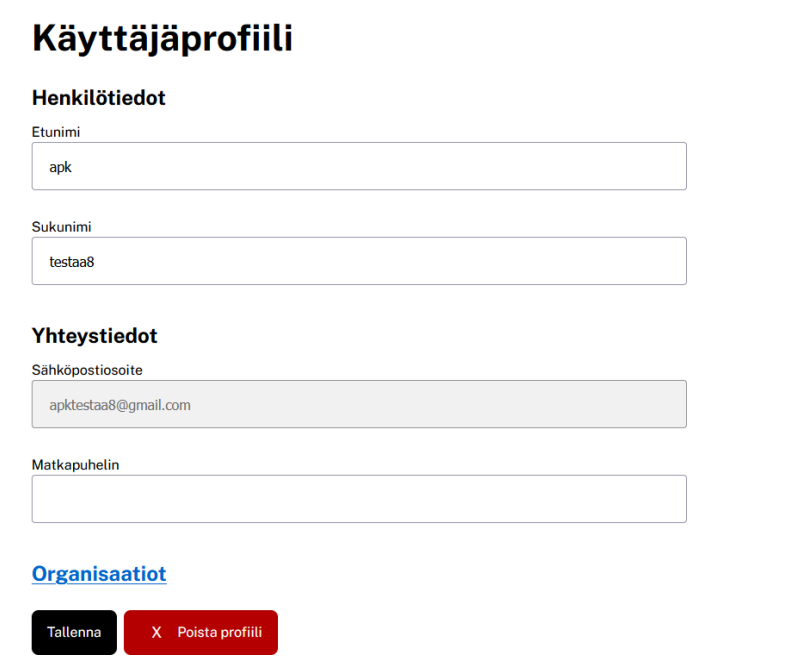

Valitse käyttäjäprofiilin perustietojen alta kohta "Organisaatiot"

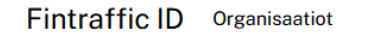

 $\Theta$ apk testaa $8 \vee$  $\epsilon$ 

# **Organisaatiot**

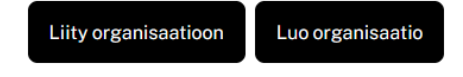

Et ole vielä yhdenkään organisaation jäsen.

Voit lähettää pyynnön käyttöoikeuksien ylläpidosta organisaatiosi pääkäyttäjälle valitsemalla "Liity organisaatioon".

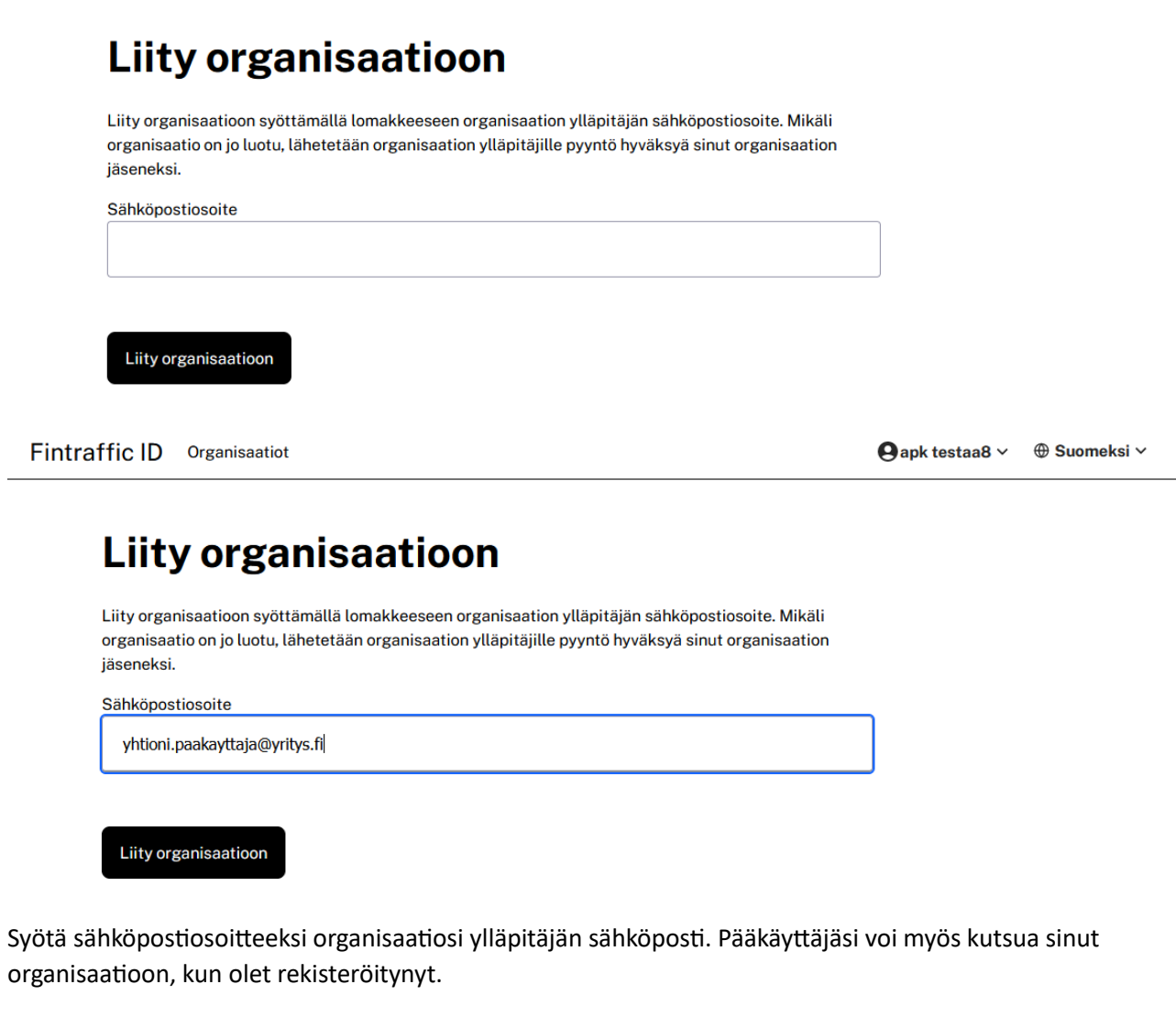

Valitse Liity organisaatioon

Fintraffic ID Organisaatiot

 $\Theta$ apk testaa $8 \vee$ ⊕ Suomeksi ∨

# Liity organisaatioon

Pyyntösi liittyä organisaatioon on lähetetty organisaation ylläpitäjille.

Jatka

Kun ylläpitäjän osoite on löytynyt, saat yllä olevan ilmoituksen

Valitse Jatka

## **Organisaatiot**

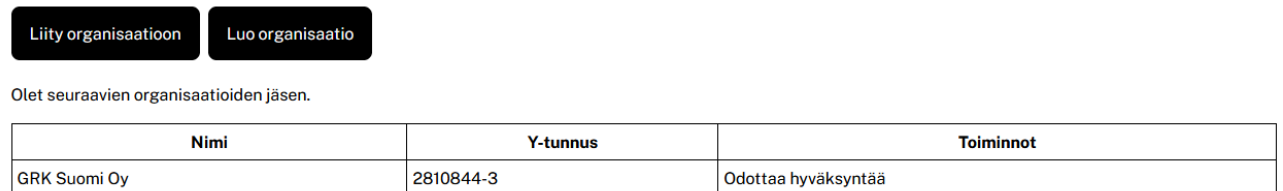

Näet mihin organisaatioon olet liittymässä.

Organisaation pääkäyttäjä voi myös kutsua muita jäseniä liittymään. Liittymisen jälkeen myös nämä tiedot näkyvät "Organisaatio" näkymässä.

Mikäli yritystä/organisaatiota ei ole vielä olemassa VACO sovelluksessa tai et tiedä miten pääset liittymään organisaation tietoihin, voit pyytää Fintrafficia tukea lähettämällä sähköpostin osoitteeseen [nap@fintraffic.fi.](mailto:nap@fintraffic.fi)